### Log-in

#### **Restaurant Managers**

• Username: "mrm" followed by 5 digit store number

• Password: "mrm" followed by 5 digit store number

• Example: mrm01234 / mrm01234

#### **Operator**

• Username: EID

# Aon Global Assessment & Talent Engine | G.A.T.E.

Enter your Username and Password to access the system.

Username

Password

Please note that passwords are case sensitive

Sign In

Forgot Password

### **Dashboard**

Select the preferred language in which to display text throughout the administrative site

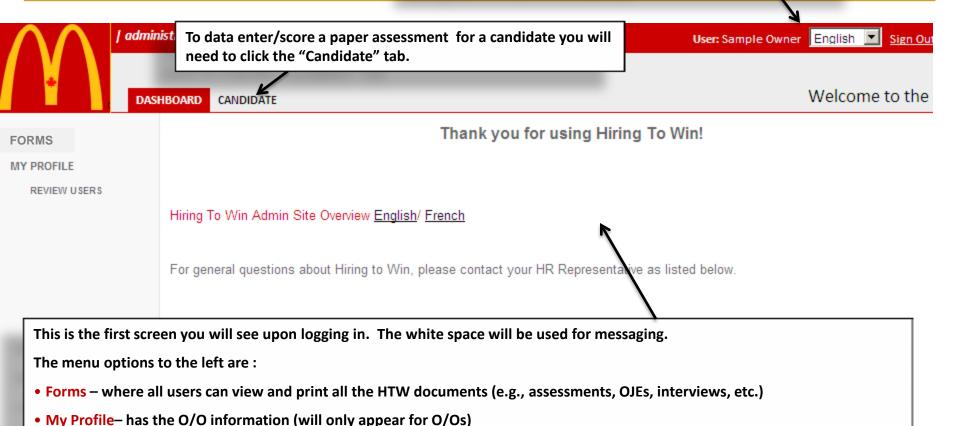

Natasha.Cowan@ca.mcd.com (780) 414-8388

O/Os)

Erin.Moore@ca.mcd.com (416) 446-3754

• Review Users – gives an O/O access to the list of users tied to each store that falls under his/her ownership (will only appear for

Amelie.Duclos@ca.mcd.com (514) 421-4859

Should you experience difficulties with this site, please contact the Aon Support Desk at 1-800-596-2859.

#### Resources

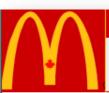

l administrative console

This is where you can view and print all documents relevant to the Hiring to Win process.

inglish 🔽 Sign Out

DASHBOARD

CANDIDATE

Display Hosted Document

#### **FORMS**

MY PROFILE
REVIEW USERS

#### Hiring to Win Resources

All resources below are available by clicking the link

#### Hiring to Win Changes

- Hiring to Win Admin Site Overview - English/French

#### **Hiring Crew**

- Crew Assessment Questions English/French
- Crew Answer Sheet English/French
- Crew Interview Guide & Evaluation Form English/French
- Reference Check Form English/French

#### **Promoting to Swing Manager**

- Manager Assessment Questions English/French
- Manager Answer Sheet English/French
- Readiness for Advancement Checklist English/French
- Realistic Job Preview for Swing Manager English/French
- Job Profile (Swing Manager) English/French
- OJE Peer Rating Exercise (Situation 7) English/French
- OJE Maximize Business Performance (Situation 14) English/French
- OJE Travel Path Documents English/French

#### Hiring External Manager

- Manager Assessment Questions English/French
- Manager Answer Sheet English/French
- Manager 1st Interview Guide English/French
- Manager 2nd Interview Guide English/French
- OJE Candidate Preparation Booklet English/French
- OJE Rating Booklet (Manager) English/French
- Reference Check Form English/French

## My Profile

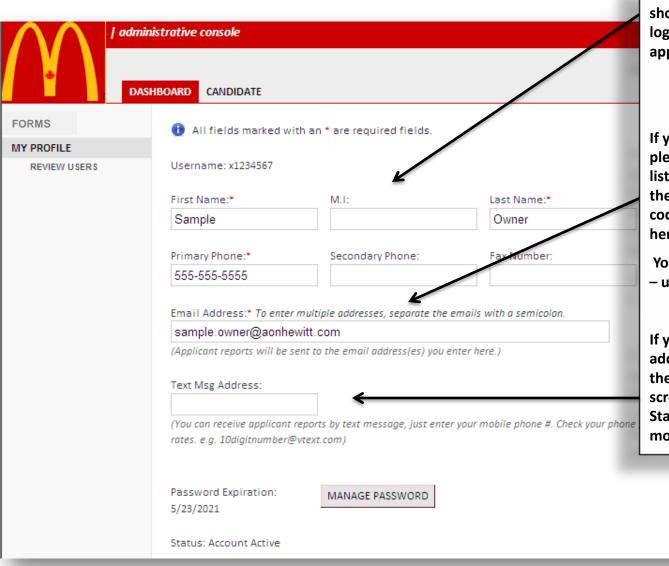

This is the top section of My Profile. It shows the O/O information for the O/O logged into the HTW admin site. (Will only appear for O/Os)

If you wish to receive emails for reports, please ensure the correct email address is listed in the Email Address section and check the box next to the corresponding promo code at the bottom of the screen (not shown here).

You can also add additional email addresses – using a semicolon to separate them.

If you wish to receive text messages you can add a text message address and again, check the appropriate codes at the bottom of the screen you want to receive messages for. Standard text messaging rates from your mobile provider apply.

## My Profile (continued)

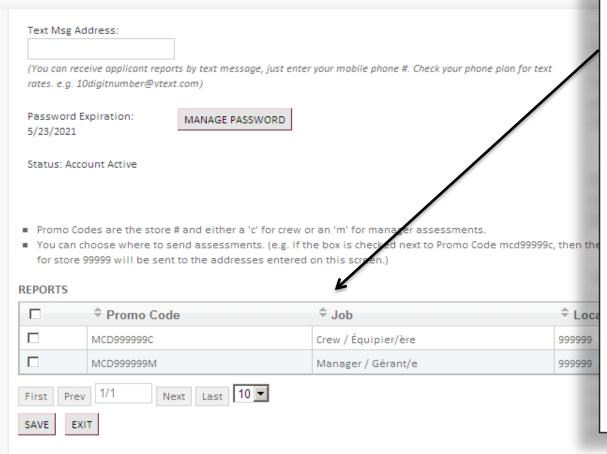

This is the bottom section of My Profile. It will list all promo codes (Crew & Manager) for each store on HTW. If an O/O wishes to receive emailed or text messaged Crew or Manager results for a given store, insert a check in the box provided and click Save. This email address is not setup to receive any emails for reports because nothing is checked.

If you wish to receive emails for reports you can check the box next to the corresponding promo code.

You can also add additional email addresses – using a semicolon to separate them.

If you wish to receive text messages you can add a text message address and check the codes you want to receive messages for. Standard text messaging rates from your mobile provider apply.

## **Manage Password**

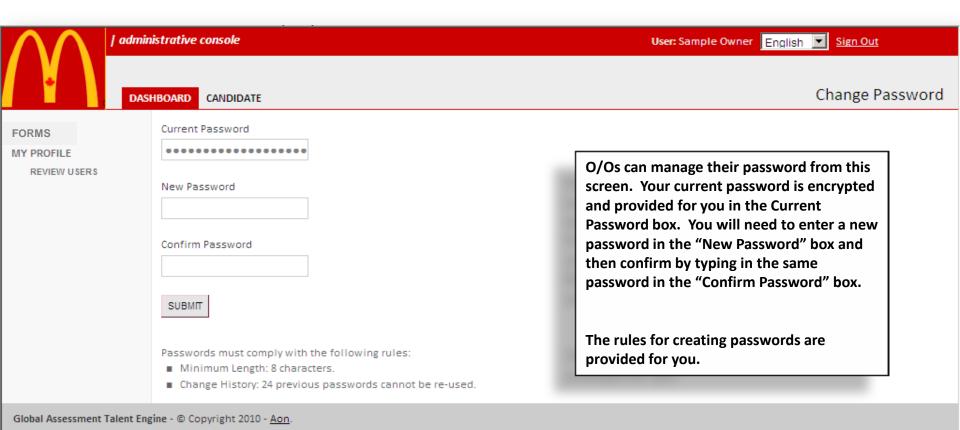

#### **Review Users**

Store: 20919

|              | Job                    | ₱ Promo Code | User Name | <b>\$ First Name</b> | Last Name |                         |
|--------------|------------------------|--------------|-----------|----------------------|-----------|-------------------------|
| VIEW DETAILS | Crew /<br>Équipier/ère | MCD20919C    | mrm20919  | Restaurant           | Manager   | 20919@post.mcdonalds.ca |
| VIEW DETAILS | Manager /<br>Gérant/e  | MCD20919M    | mrm20919  | Restaurant           | Manager   | 20919@post.mcdonalds.ca |

Store: 23913

|              | Job                    | ₱ Promo Code | User Name | <b>\$ First Name</b> | \$ Last Name | <b>⊕</b> Email Address  |
|--------------|------------------------|--------------|-----------|----------------------|--------------|-------------------------|
| VIEW DETAILS | Crew /<br>Équipier/ère | MCD23913C    | mrm23913  | Restaurant           | Manager      | 23913@post.mcdonalds.ca |
| VIEW DETAILS | Manager /<br>Gérant/e  | MCD23913M    | mrm23913  | Restaurant           | Manager      | 23913@post.mcdonalds.ca |

This is the Review Users screen. It will show a list of all the User Names, by store, that fall under the O/O's ownership. At a glance you can see what emails addresses are getting what reports.

The email reports for crew and manager are managed from this screen. Due to security requirements promo codes can no longer be connected to email addresses. Instead promo codes must be connected to User Names.

User Names mrm#### are for the crew and manager report emails

If you click View Details you will get the following screen with the details for that location.

### Review Users (con't)

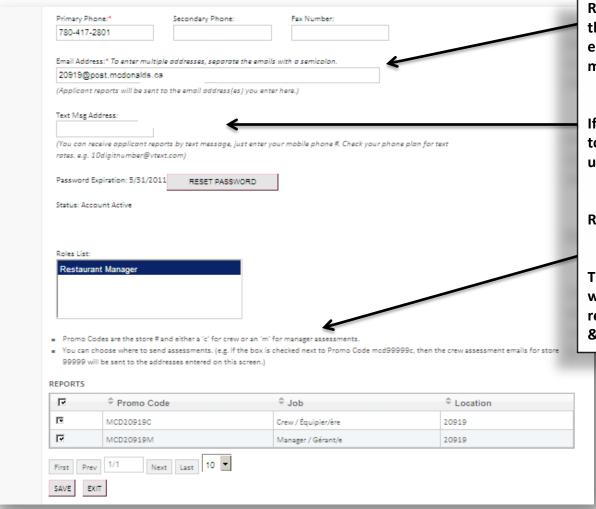

Right now crew reports are being emailed to the indicated address. You can add/change email addresses as well as add a text message address.

If you only want crew reports for store 20919 to go to this email address then you need to uncheck mcd20919m.

Roles List shows the "role" this admin ID has

The table at the bottom allows you to assign which reports this User (mrm20919) will receive. This user is receiving both the crew & manager reports for store 20919.

# **Candidate Search - Basic**

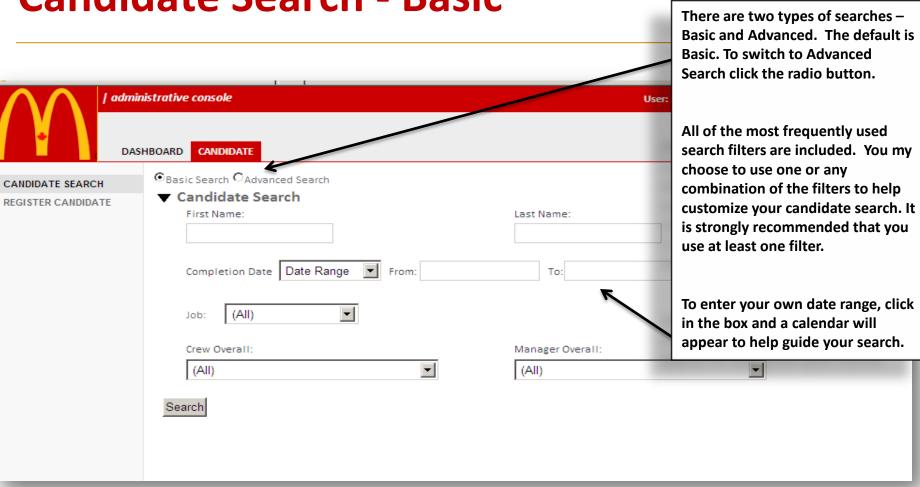

#### **Candidate Search - Advanced**

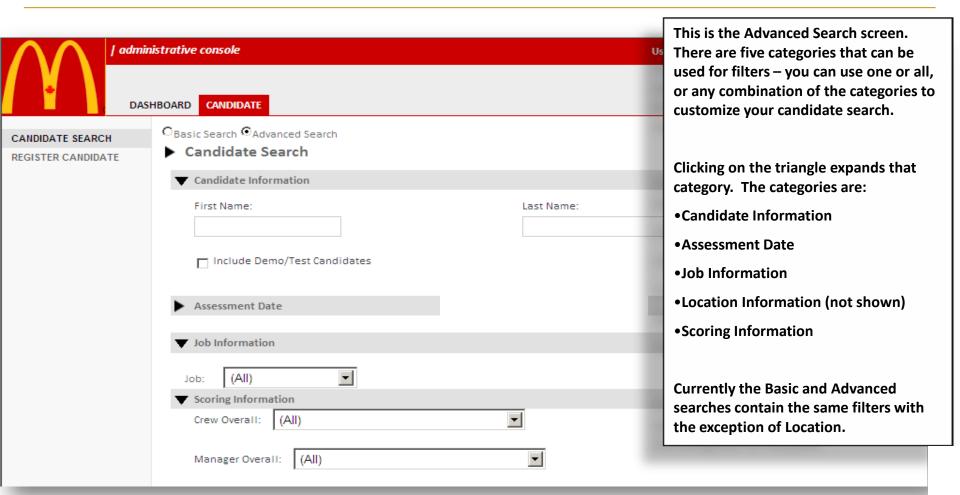

### **Summary Report from Search**

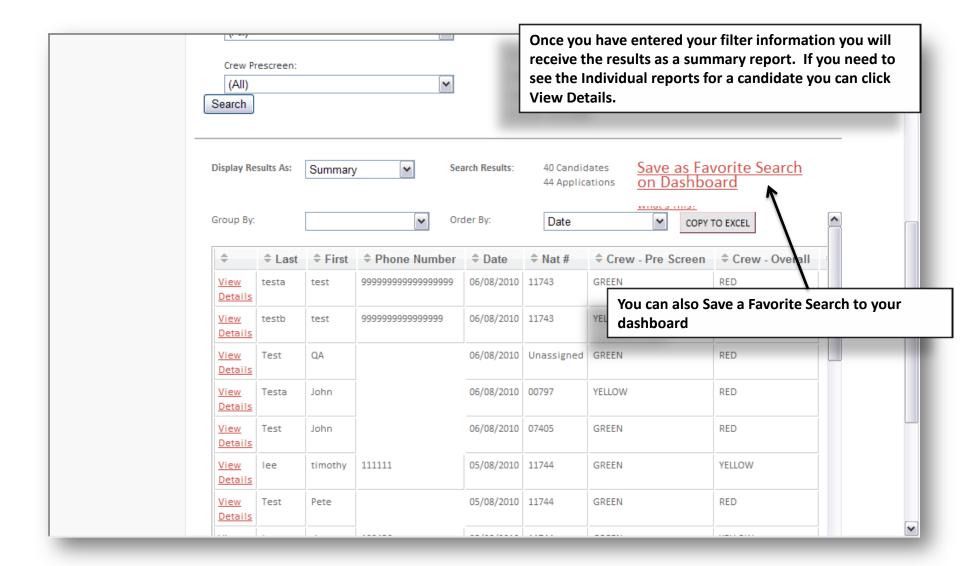

3/28/2012

#### Save as Favorite Search on Dashboard

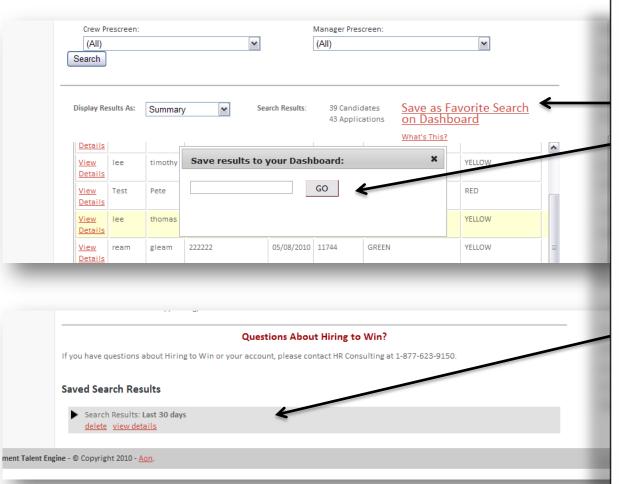

When you have created a search that you would like to save as a favorite – follow these steps:

- •Click "Save as Favorite Search on Dashboard"
- •In the pop-up box, give your favorite search a name (e.g., Crew Green Last 30 Days) and click "Go"
- •After you have saved the search it will appear on your Dashboard
- •You will be able to click on View Details to be taken to the search
- •The search will automatically update for example, if you used Last 30 days as a filter whenever you view the search it will give you candidates for the last 30 days. You will not need to use the search filters to create the search again.

Note: Don't use specific dates (e.g., 8/1/10-8/8/10) in your saved searches or it will only give you those results.

### **Individual Details**

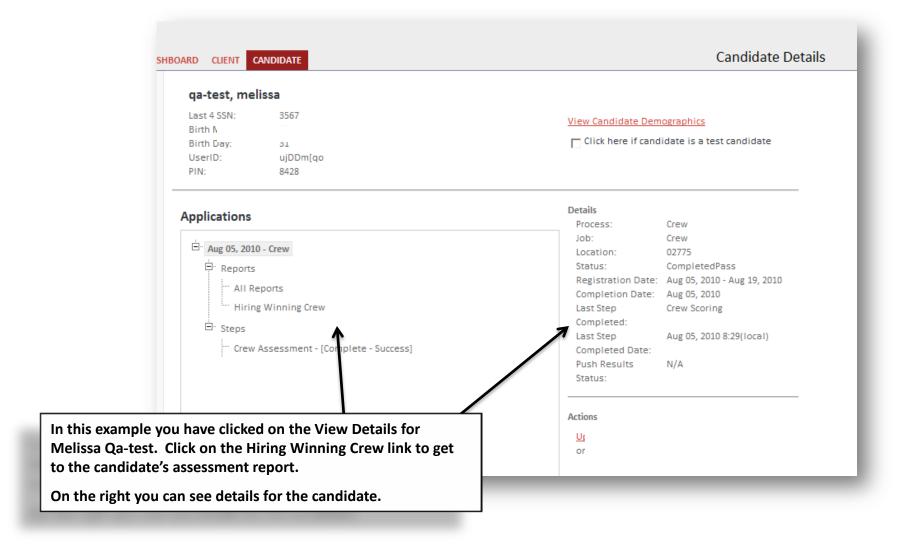

3/28/2012

### **Individual Report**

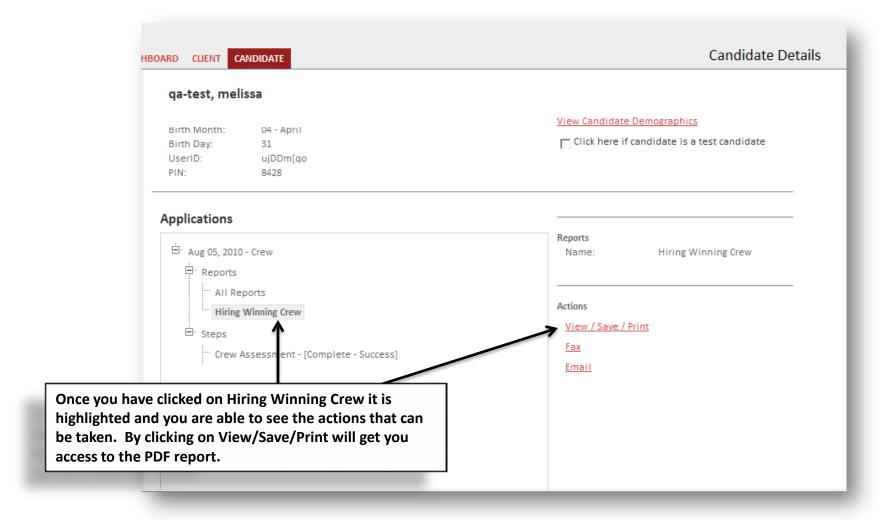

3/28/2012 14

## **Online Scoring Instructions**

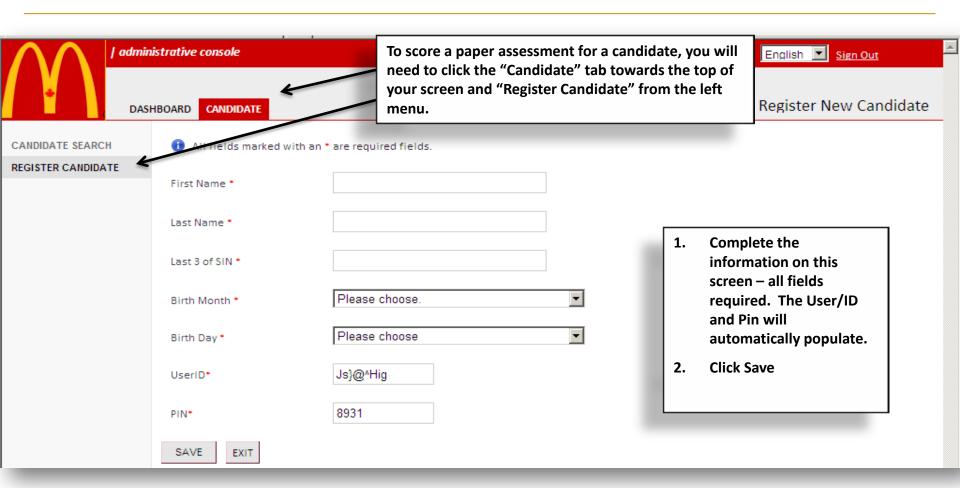

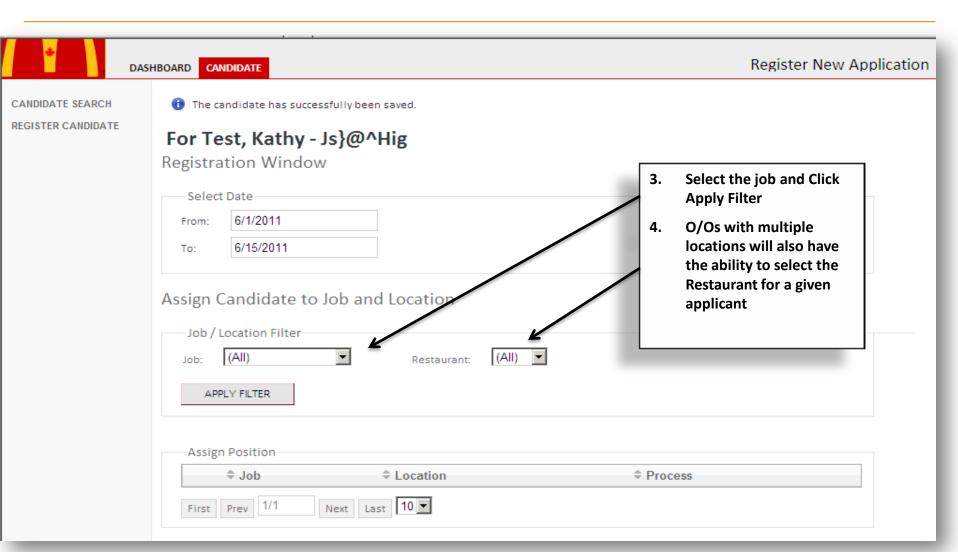

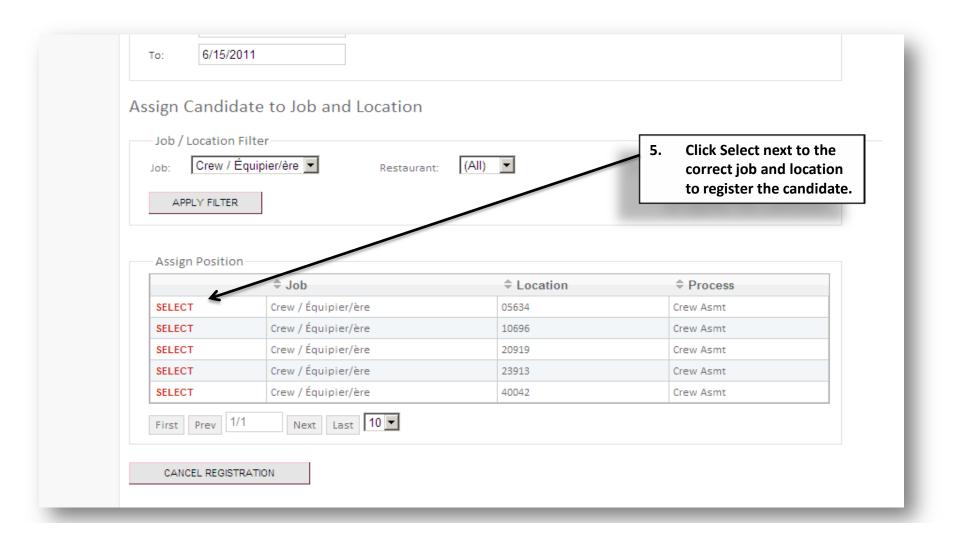

3/28/2012

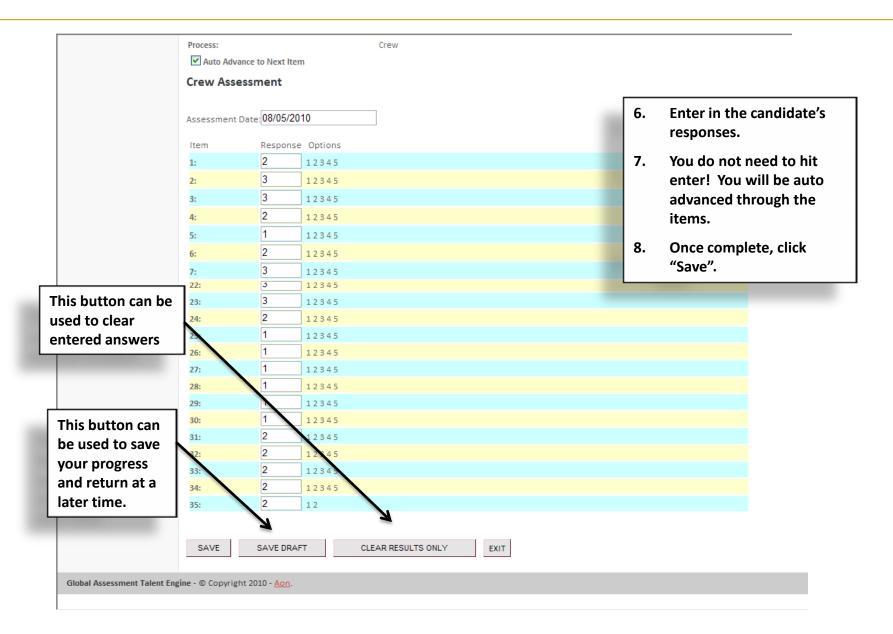

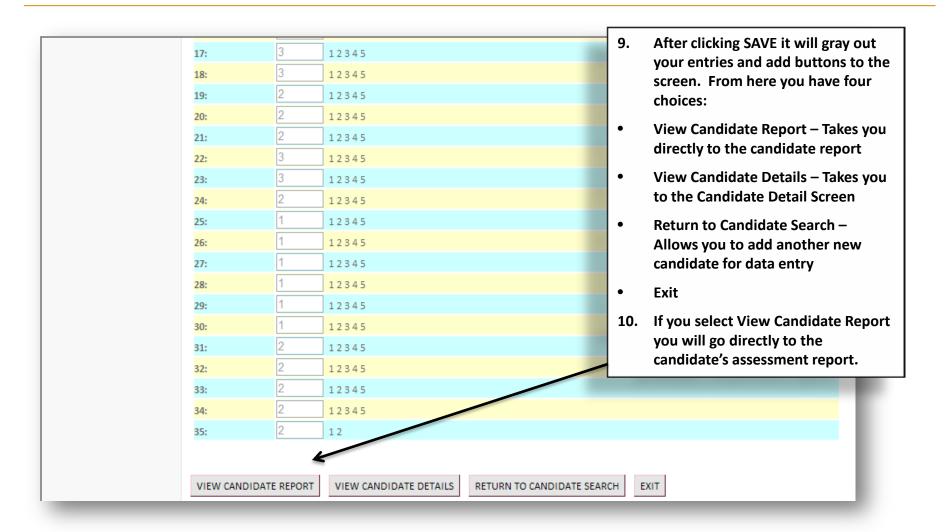

### **Individual Report (continued)**

#### HIRING WINNING MANAGER/ EMBAUCHER DES ÉQUIPIERS GAGNANTS

Performance Report/Rapport de rendement

Applicant/Candidat/e: Test 0525, Susan Date Tested/Date du test: 05/25/2011

Job Applied For/Poste convoité : Manager/Gérant/e Location/Emplacement : Test

Street/Adresse : ee Address City/Ville : ee City

Province/Province : Alberta Country/Pays :

Postal Code/Code postal : ee posta Phone Number/Téléphone : 555-555-5555

Email/Courrier électronique : ee email Source : Newspaper

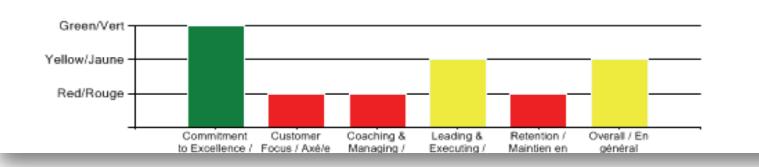